## **Actualisation par l'accès de l'icône engrenage**

Lorsque vous ne retrouvez pas un élément existant dans Optim'BTP par le moteur de recherche, lancer une actualisation via le mode superviseur. Cliquer sur l'icône des engrenages en haut à droite puis Actualisation du moteur de recherche.

Re lancer ce traitement qu'en cas d'anomalies de recherche. Ne le faire que sur un seul élément à la fois car cela peut être long. Le traitement ne doit pas être interrompu.

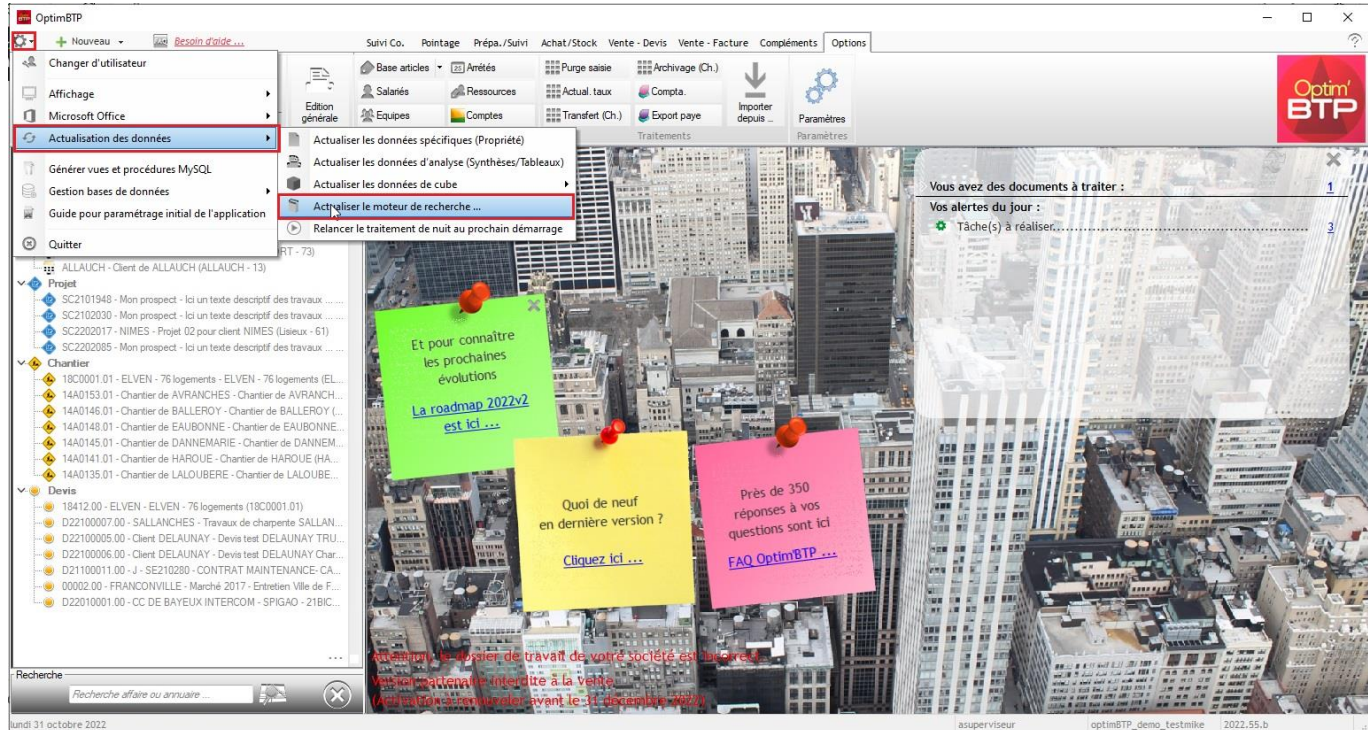

Sélectionner vos éléments que vous souhaitez rechercher puis valider, bouton vert

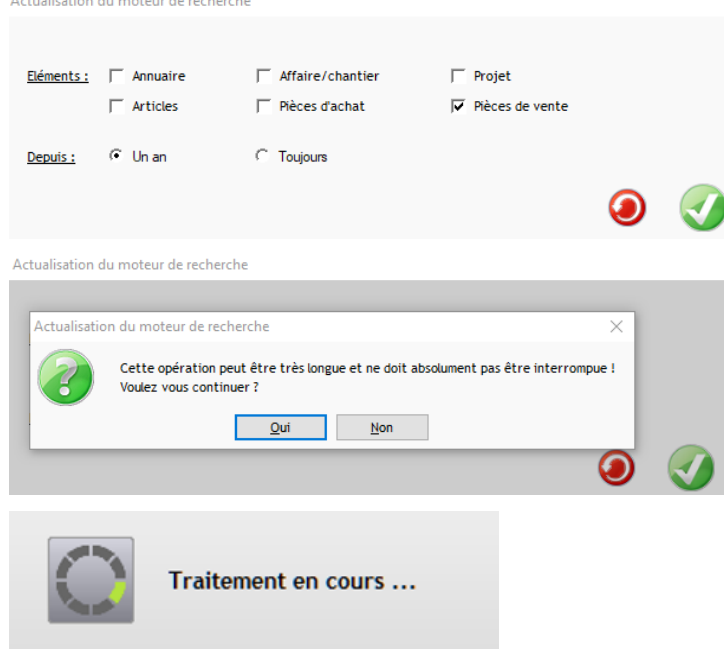